## Remo でのファイル添付、画面共有、動画再生などの方法

【第 14 回核融合エネルギー連合講演会プログラム委員会作成 2022.07.05】

★接続方法★

・Remo のイベントに参加するには「Remo アカウント」を作成する必要があります。新規で作成、ま たは既存の Google アカウントと紐付けを行ってください。 ※ 登録・利用は無料です。有料プランを購入しない限り、課金されることはありません。

・すでにアカウントをおもちのかたは、認証作業をお願いします。

・Mac/Windows のカメラ付き PC をご使用ください。ブラウザは一番安定している Chrome をおすすめ します(スマホ/タブレットには対応していません)

・音声および画像を使用しますので、安定した通信のため、発表の際にはヘッドセット(イヤホンマ イク等)をお使いください。

· 回線負担が大変重いシステムですので、有線接続をおすすめします(無線 LAN でも繋げないこと はないですが、操作が不安定になる場合があります)

・ご利用の端末、環境が Remo 利用推奨環境かどうかは「利用推奨環境テスト」で確認できます https://live.remo.co/geartest

ホワイトボードへの発表資料の掲示方法

・ホワイトボードをクリックし、ホワイトボードの画面が出てきたら、画像ファイルや PDF ファイ ルをホワイトボード上にドラッグ&ドロップ、あるいはコピー&ペーストすると、ホワイトボード に貼り付けられます(上限 30 MB)。

・貼り付けたファイル上で右クリックすると、Delete できます。

・PDF やパワーポイントファイルを貼って「Extend」することもできます(文字ズレに注意くださ い)

・QR コードや YouTube、外部 URL へのリンクを貼ることもできます

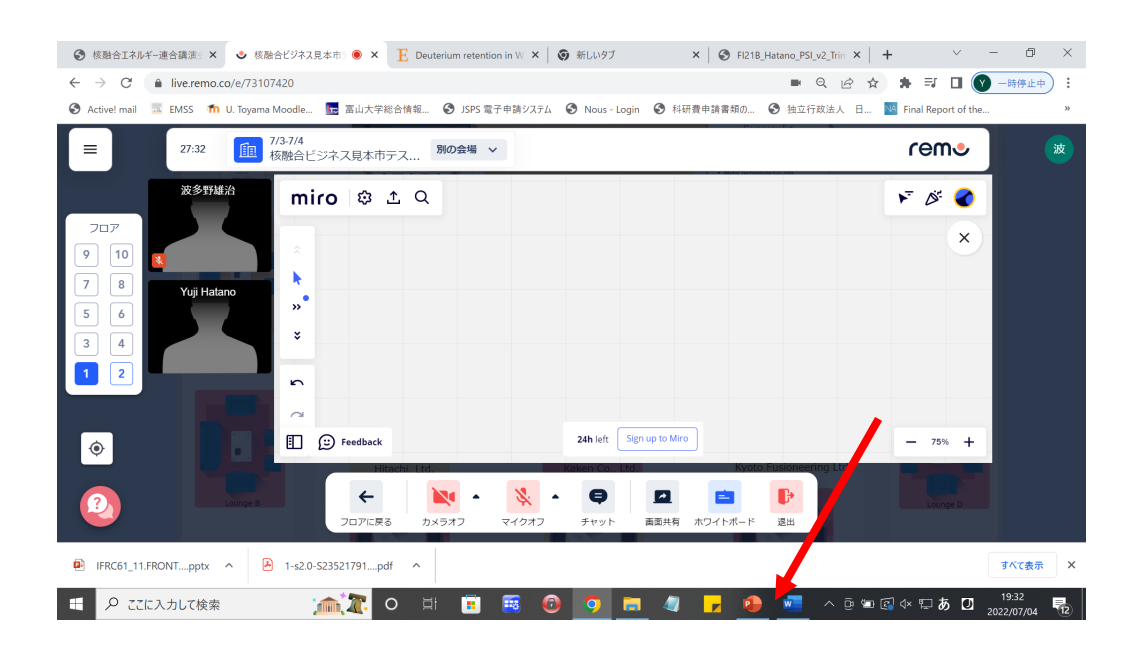

ホワイトボードは、訪問者が好きにページをめくったり、拡大したりして見ることができます。 ただし、訪問者がブースに入っても自動的には見えず、相手もホワイトボードを立ち上げてくれる 必要があります。

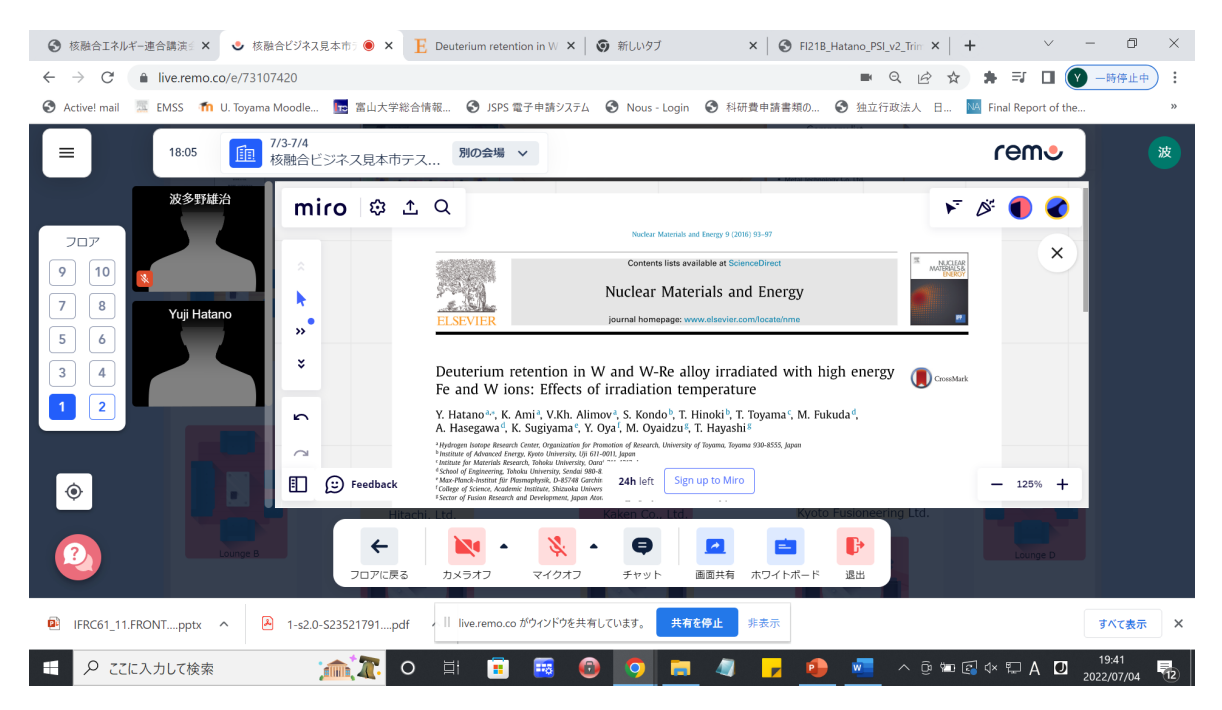

一方で、画面共有は ZOOM と同じで、立ち上げているパワーポイントや PDF 画面を共有できます。 これは、説明者の画面が単純に共有され、訪問者は操作できません。席を外しておられる時間帯は、 パワーポイントで Please see white board などと書いたファイルを画面共有しておいて、本体は ホワイトボードに載せておく、というのが便利かもしれません。画面共有とホワイトボードは両立 でき、かつ、共有画面は訪問者が来たら自動的に目に入ります。

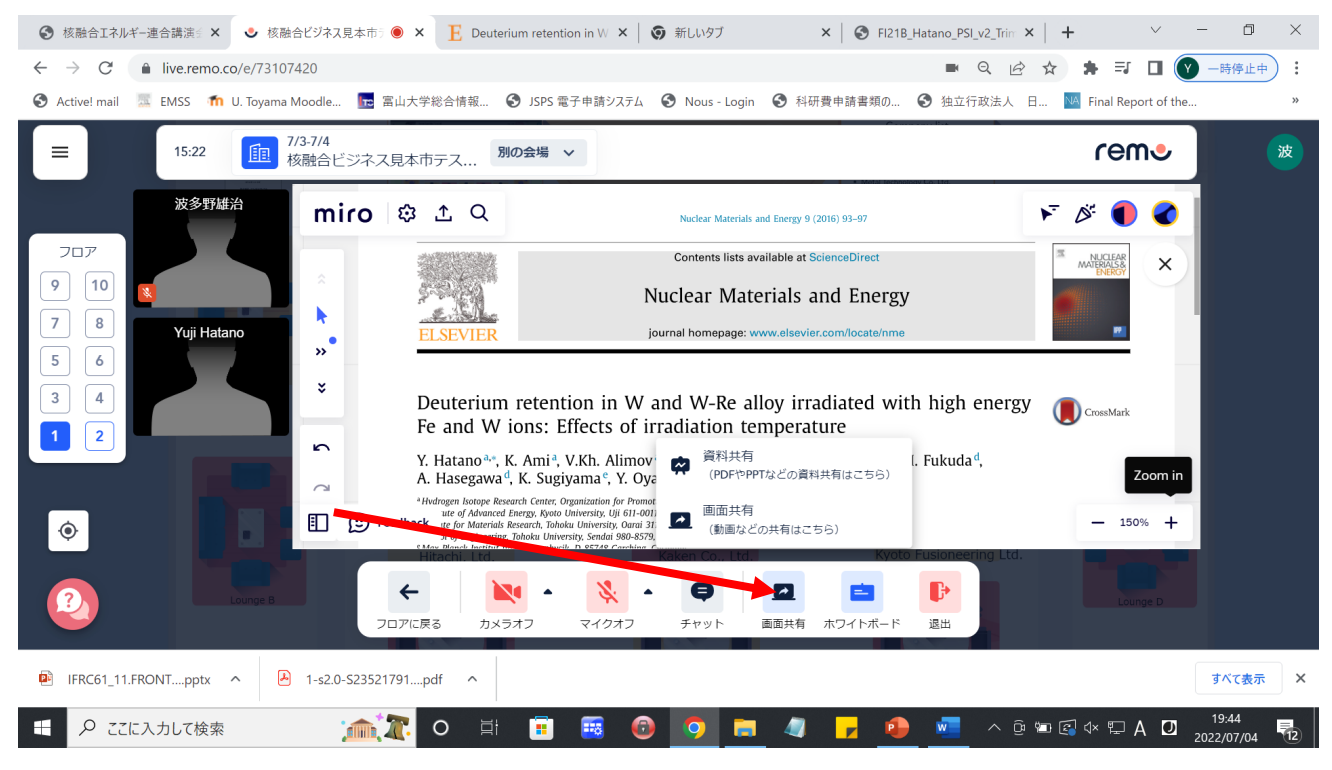

動画を配信することも可能です

Microsoft Edge か Chrome で Remo に接続します。新しいタブを出して、その上に動画ファイルをド ラッグ&ドロップすると、動画が再生できるようになります。

画面共有⇒Chrome タブで動画のあるタブを画面共有します(次頁の図をご覧ください)。かつ、 タブの音声を共有しておけば、音声も訪問者に聞こえます。動画の再生をループにしておけば、 無人で繰り返し動画を再生することが可能です(動画上で右クリックすると次頁の下の図のように なるはずです)。画面共有の場合には、Remo にアップロードするわけではないので、容量の制限は ありません。ご説明の方がいらっしゃらない時間帯は、動画のループ再生もご検討ください。無人 再生の場合には、節電モードになったりスクリーンセーバーが起動しないよう、電源や画面の設定 にご注意ください。

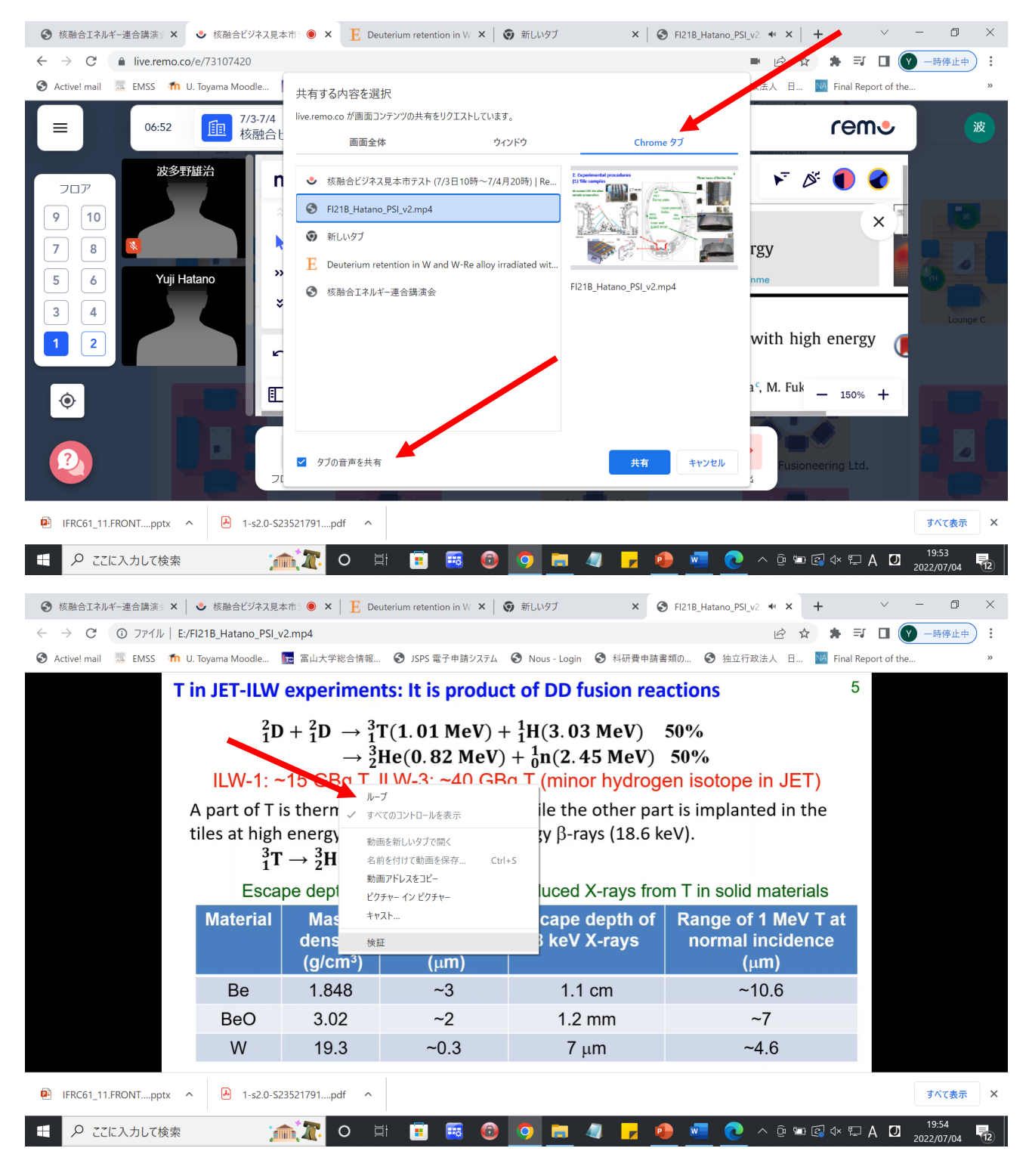